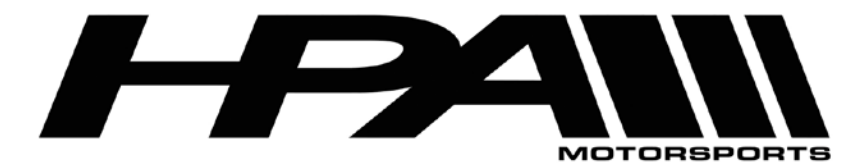

# **HPA OnePort Flashing Instructions for MED9 ECU**

Congratulations on your purchase of the HPA OnePort flashing device. This compact OBD II dongle gives you the power to flash HPA software tunes to your ECU quickly and easily.

The OnePort software is available as a ZIP file for download here:

<http://www.hpamotorsports.com/downloads/OnePort-VAG/>

### **NOTE: Windows 8, 8.1, and 10 users will need to follow these instructions before proceeding:**

1) Hold down the Shift key while you click the "Restart" option in Windows. Your computer will restart into the menu.

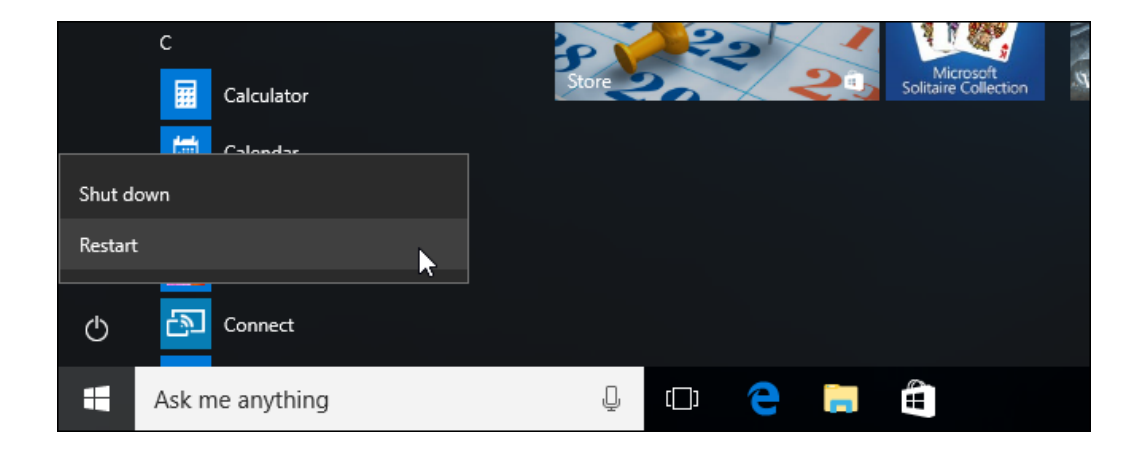

2) Select the "Troubleshoot" tile on the Choose an option screen that appears.

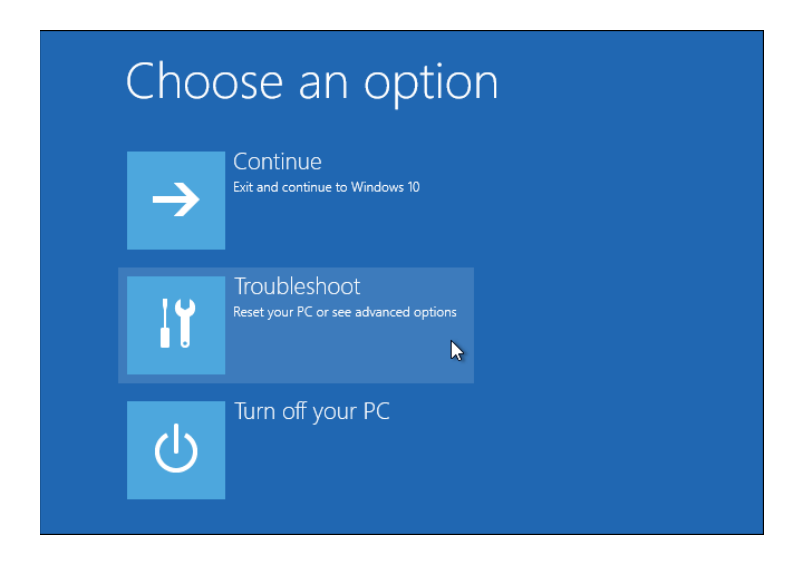

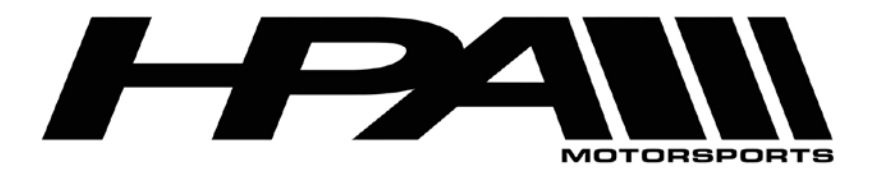

100 - 10185 199B Street Langley, BC Canada V1M 3W9 P: 604-888-7274 F: 604-888-7276 www.hpamotorsport.com

3) Select "Advanced options".

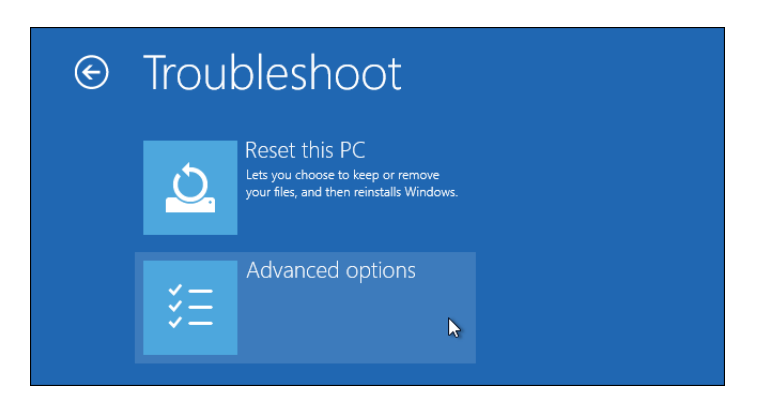

4) Click the "Startup Settings" tile.

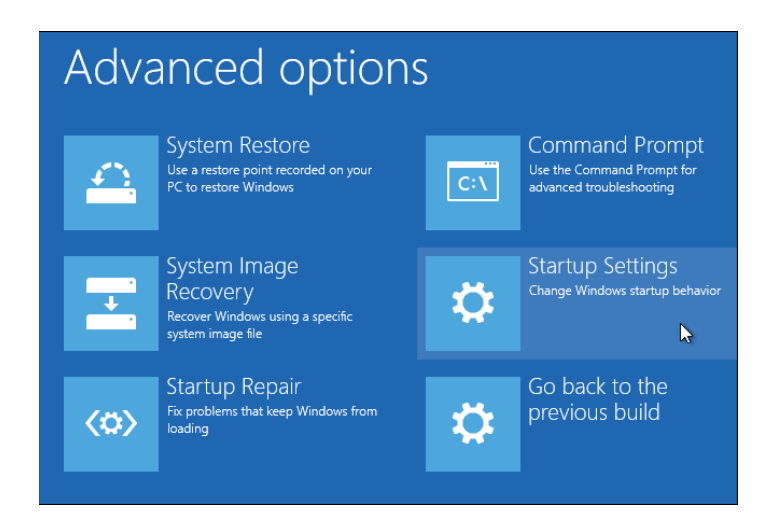

5) Click the "Restart" button to restart your PC into the Startup Settings screen.

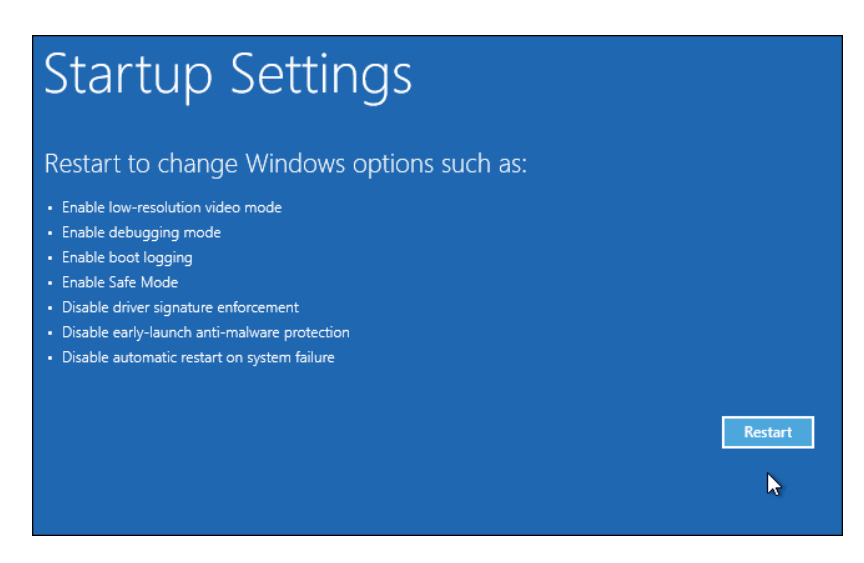

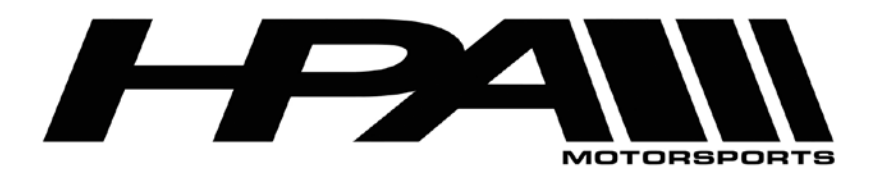

6) Type "7" or "F7" at the Startup Settings screen to activate the "Disable driver signature enforcement" option.

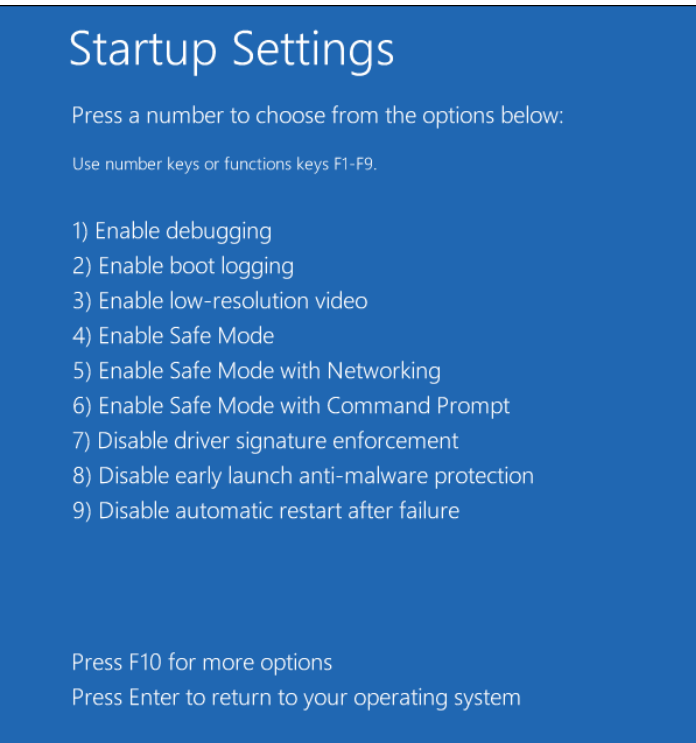

7) Your PC will boot with driver signature enforcement disabled and you'll be able to install unsigned drivers. However, the next time you restart your computer, driver signature enforcement will be disabled—unless you go through this menu again.

### **Step 1) Install the OnePort-VAG flashing program:**

- 1) Download and Run the OnePort-VAG installation file on your laptop.
- 2) Follow the instructions throughout the Setup Wizard
- 3) When prompted, connect the OnePort dongle to the laptop via USB cable to install the drivers.

*Note: If you get a windows security message, you must select the option "Install this driver software anyway" enable for the program to work*

4) After a few moments the program will finish installing and take you to a final screen confirming the installation is complete.

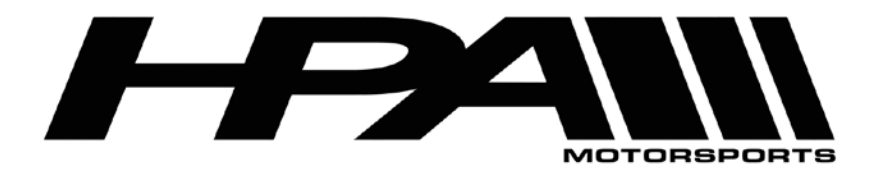

### **Step 2) Reading the ECU**

- 1) Connect the USB cable directly to an available port on your and connect the other end to the OnePort dongle.
- 2) Plug the OnePort dongle into the OBDII port on your car.
- 3) Make sure both your laptop battery and car battery are fully charged. We recommend you hook the car up to a battery charger/maintainer if available.
- 4) Turn ignition to the ON position but DO NOT START THE CAR
- 5) Launch the OnePort user interface software by double clicking on the desktop icon and click "Next>".

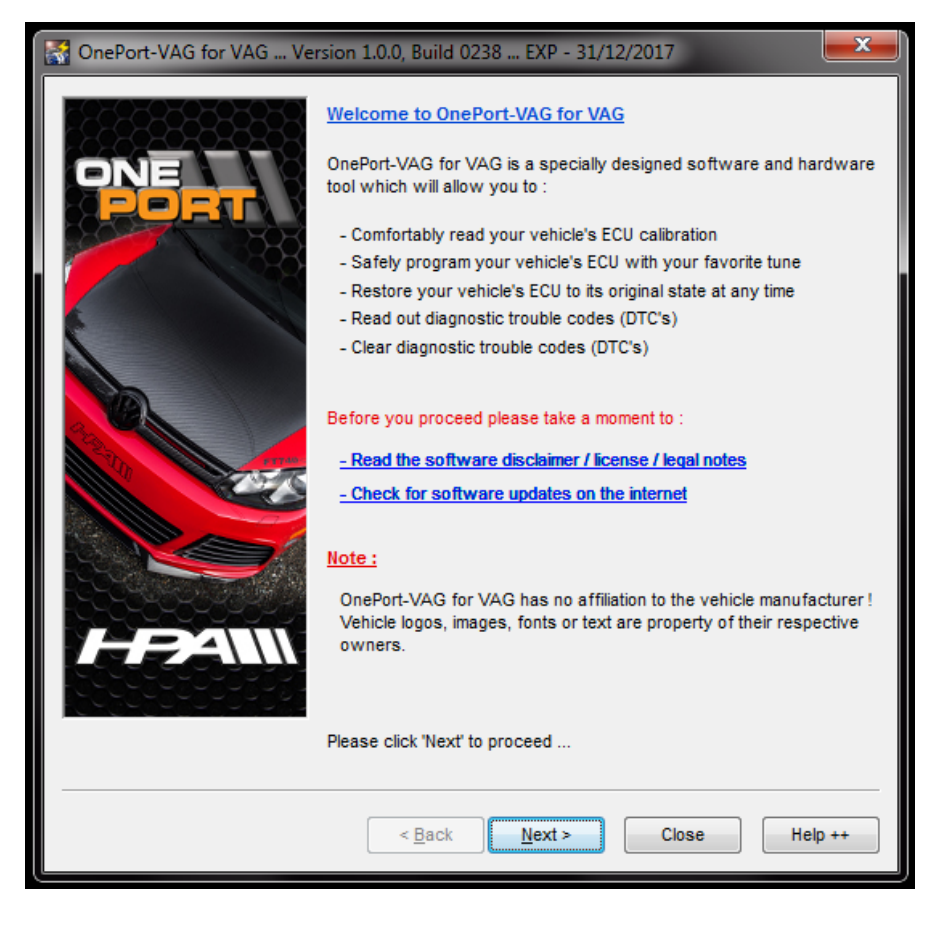

6) Click "Next>" again.

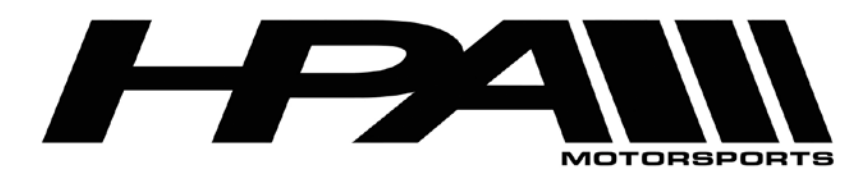

100 - 10185 199B Street Langley, BC Canada V1M 3W9 P: 604-888-7274 F: 604-888-7276 www.hpamotorsport.com

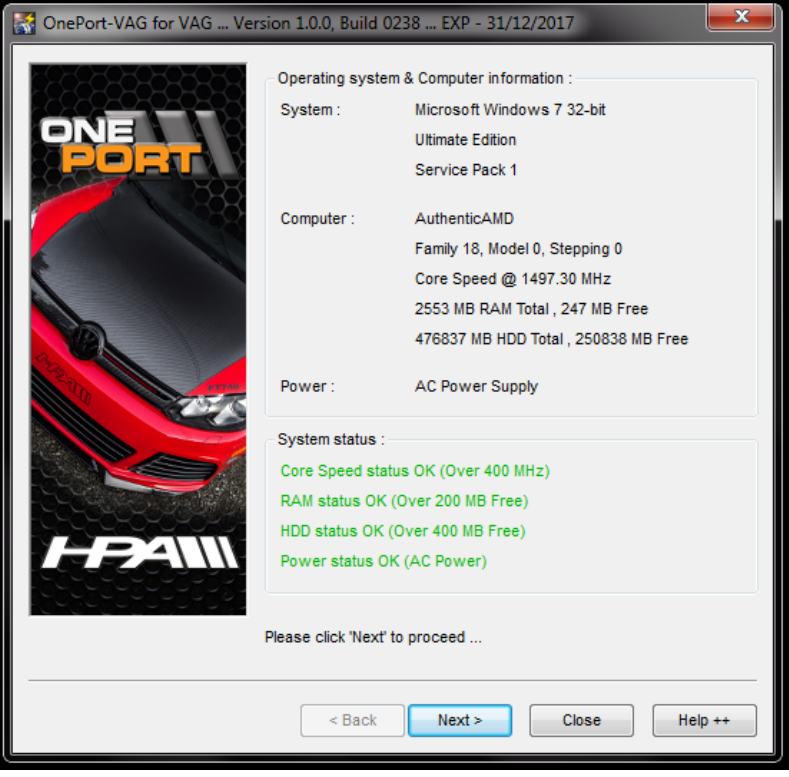

7) Click "Next>" one more time.

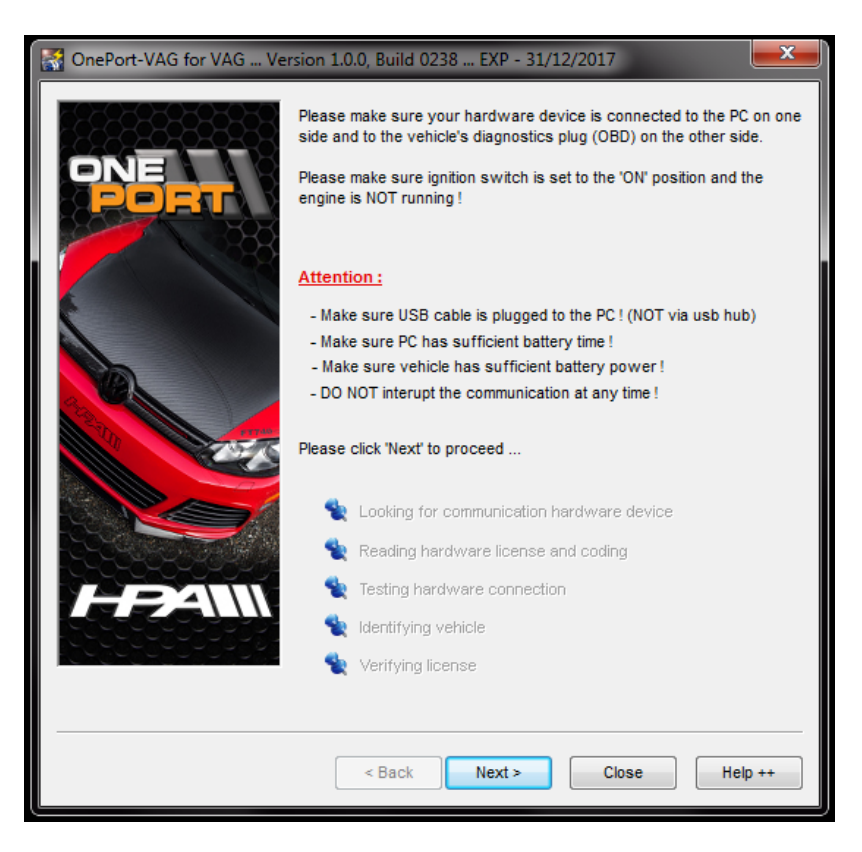

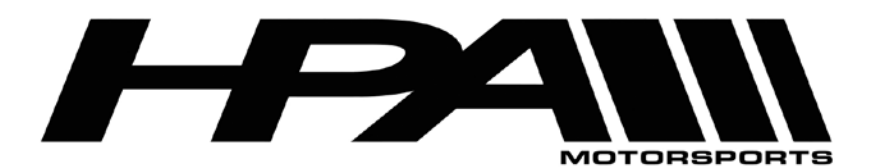

100 - 10185 199B Street Langley, BC Canada V1M 3W9 P: 604-888-7274 F: 604-888-7276 www.hpamotorsport.com

8) The OnePort software will attempt to detect your ECU Type.

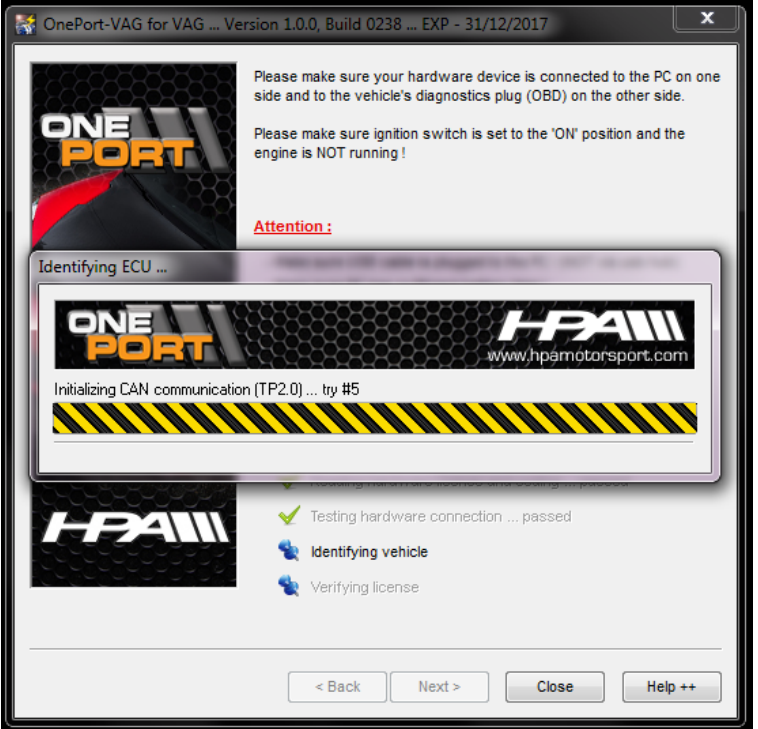

9) Please note the red warning at the bottom the page is normal and can be ignored if the ECU type has not been detected.

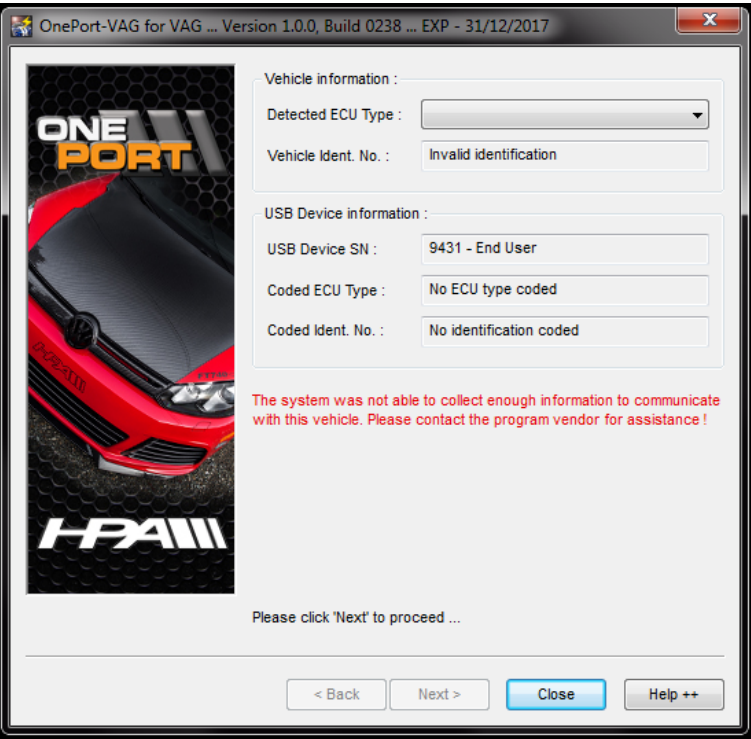

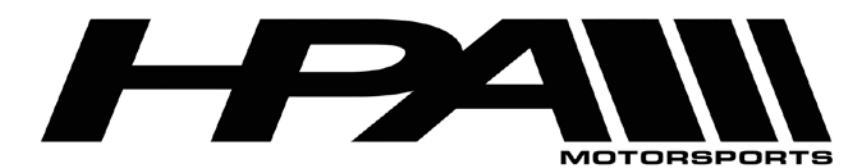

100 - 10185 199B Street Langley, BC Canada V1M 3W9 P: 604-888-7274 F: 604-888-7276 www.hpamotorsport.com

10) Select the corresponding ECU type from the pull-down bar at the top of the screen beside "Detected ECU Type". Please choose Bosch MED9.1 (Silver Oak).

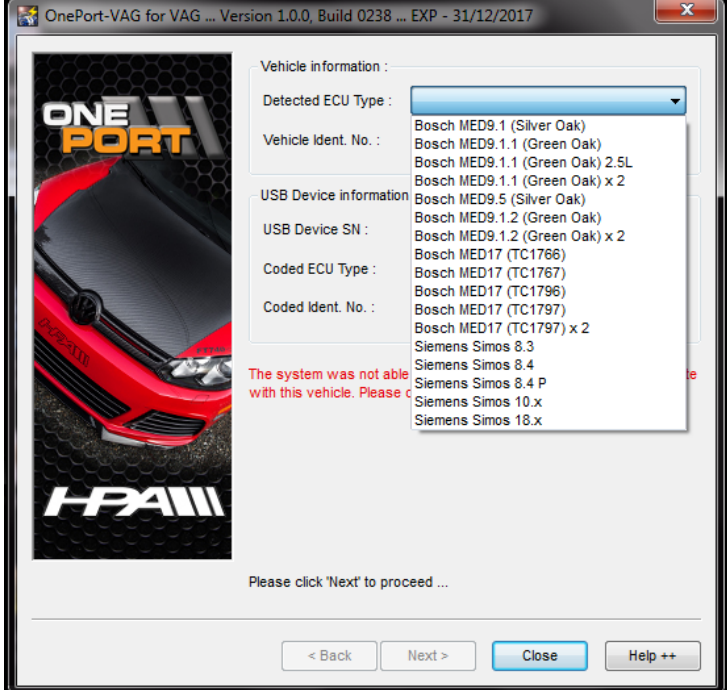

11) You will be prompted to confirm your selection. Click "Yes".

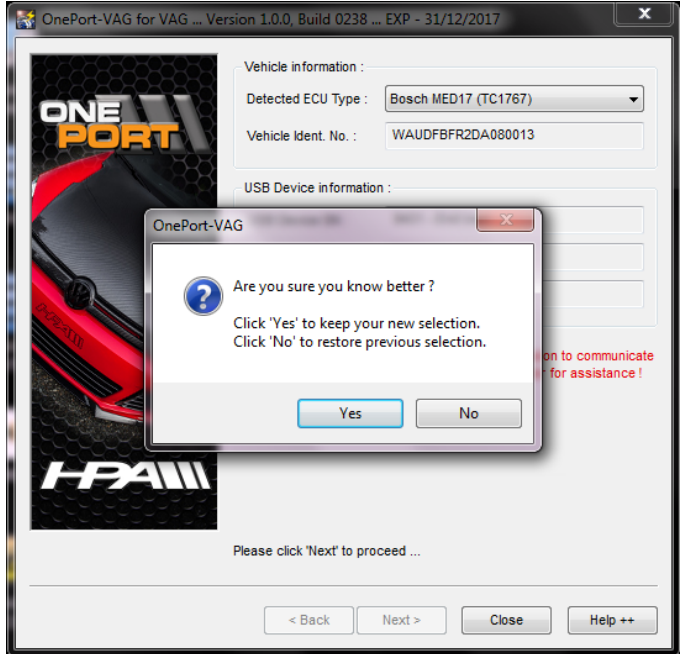

12) Click "Next>" at the following screen where it asks you to code the device.

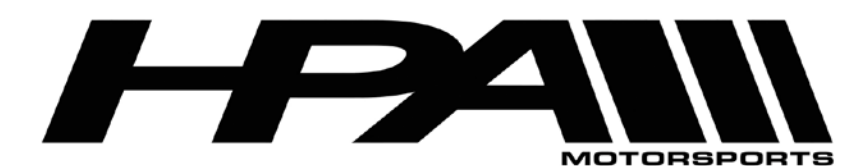

100 - 10185 199B Street Langley, BC Canada V1M 3W9 P: 604-888-7274 F: 604-888-7276 www.hpamotorsport.com

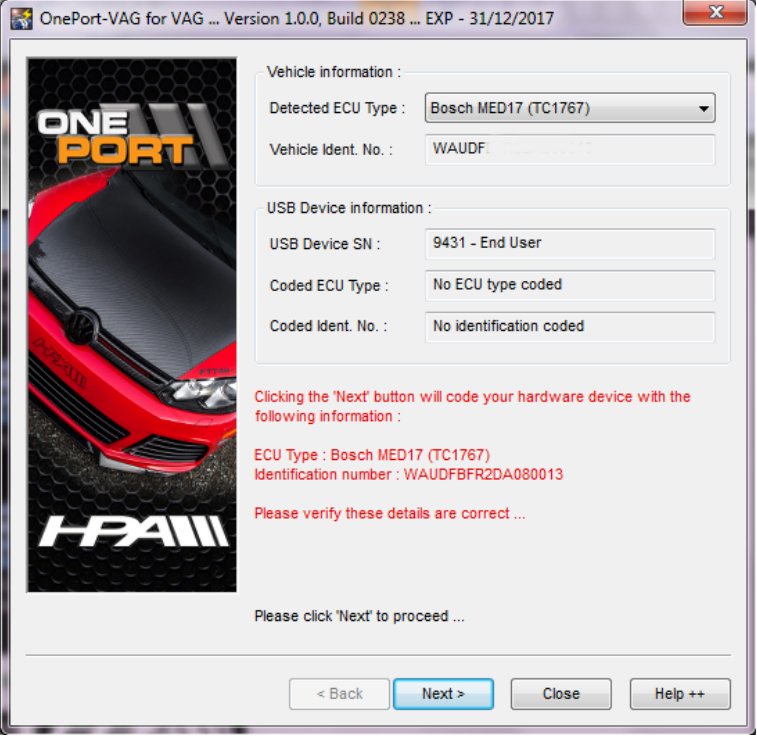

- 13) You will then be prompted with a dialog box asking for further confirmation. Click "Yes".
- 14) At the "function" screen, click on "Read ECU Memory".
- 15) When prompted for the file name, type your last name before the default name assigned, browse to a suitable folder or use the desktop, then click "Save". Example: Smith\_BoschMED9\_WVWXXXXXXXXXX1234567.xxx
- 16) The "Reading ECU memory..." status screen will appear and the read process should take approximately 3-5 minutes.
- 17) When the read is complete, you will see a report. Click "Yes" to open the read folder.
- 18) Email the file to HPA for modification.
- 19) Turn the ignition key to the OFF position before disconnecting the cables.

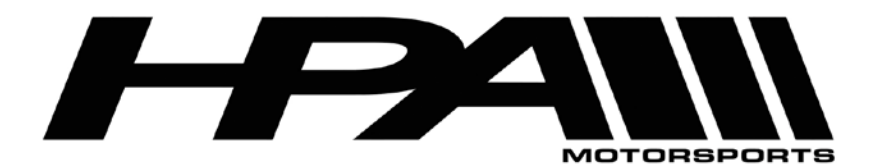

## **Step 3) Writing the ECU tune**

- 20) Connect the USB cable directly to an available port on your and connect the other end to the OnePort dongle.
- 21) Plug the OnePort dongle into the OBDII port on your car.
- 22) Make sure both your laptop battery and car battery are fully charged. We recommend you hook the car up to a battery charger/maintainer if available.
- 23) Turn ignition to the ON position but DO NOT START THE CAR
- 24) Launch the OnePort user interface software by double clicking on the desktop icon and click "Next>".

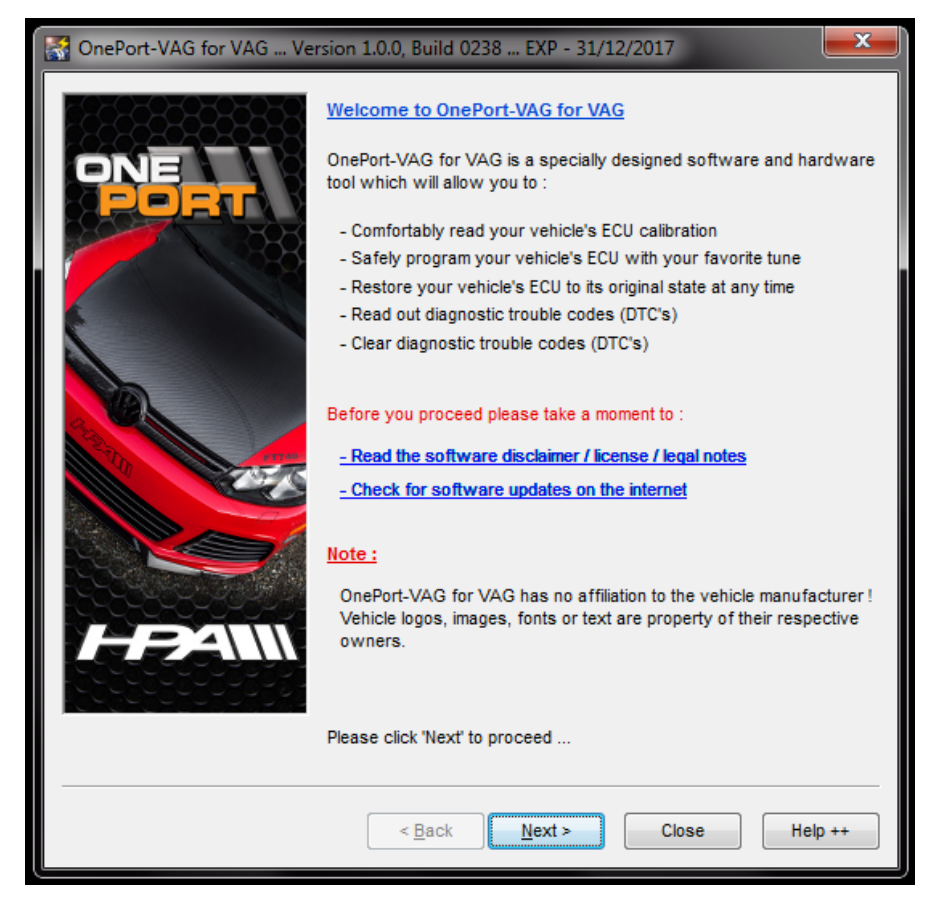

25) Click "Next>" again.

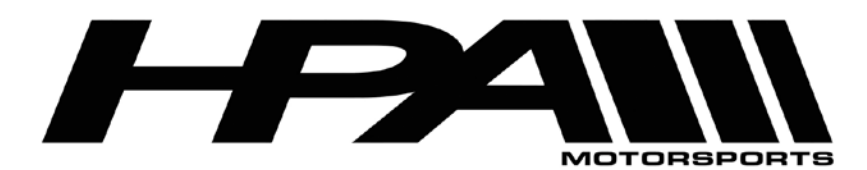

100 - 10185 199B Street Langley, BC Canada V1M 3W9 P: 604-888-7274 F: 604-888-7276 www.hpamotorsport.com

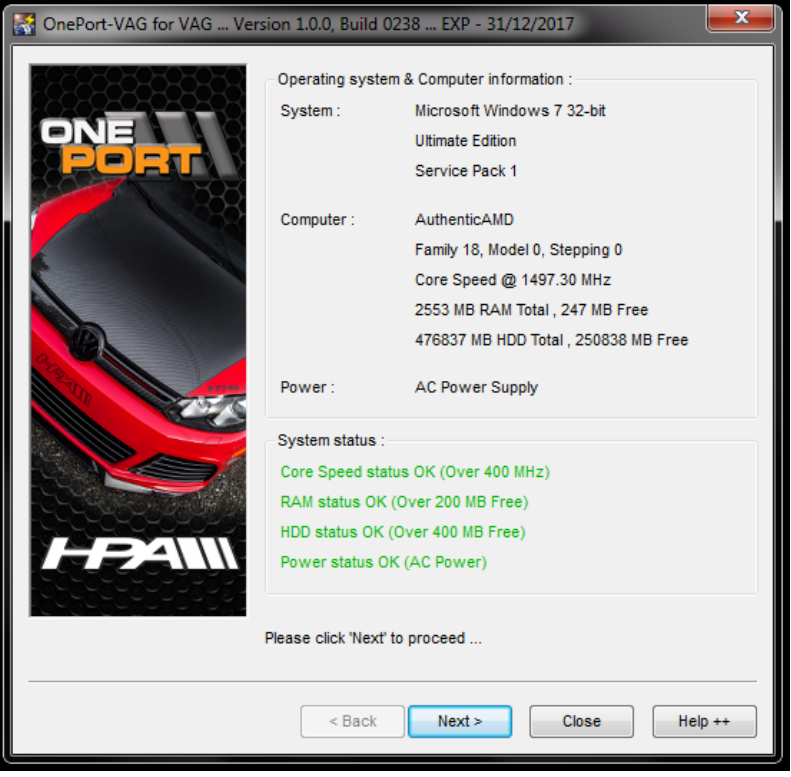

26) Click "Next>" one more time.

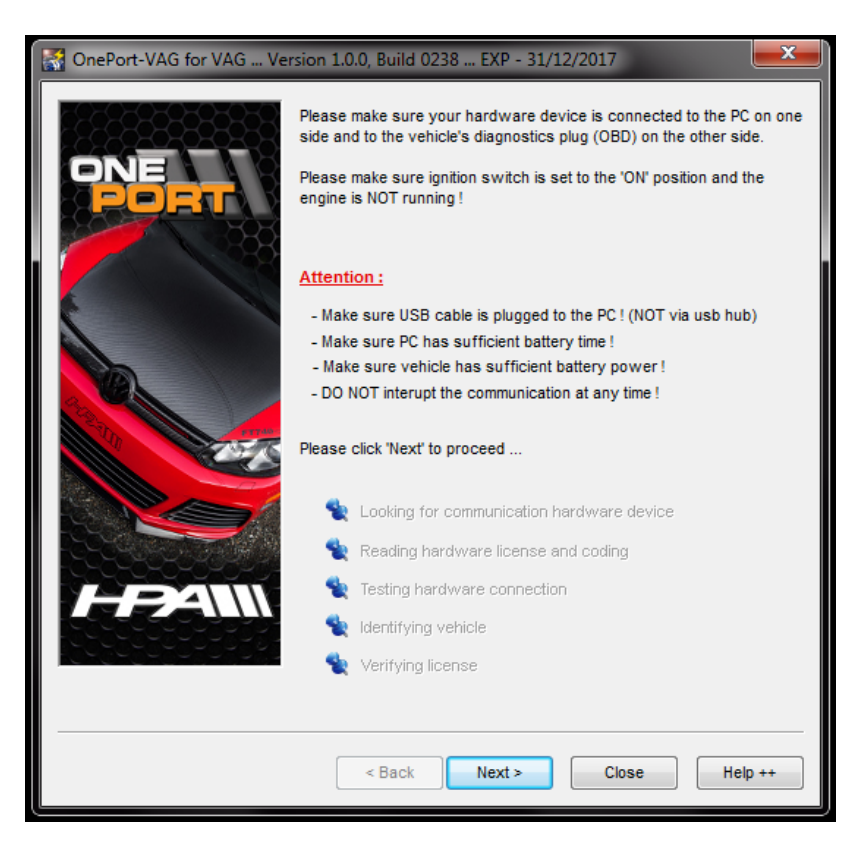

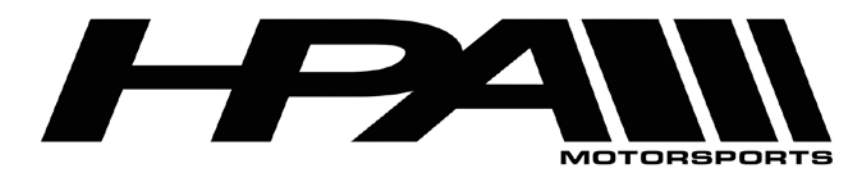

100 - 10185 199B Street Langley, BC Canada V1M 3W9 P: 604-888-7274 F: 604-888-7276 www.hpamotorsport.com

27) The OnePort software will attempt to detect your ECU Type.

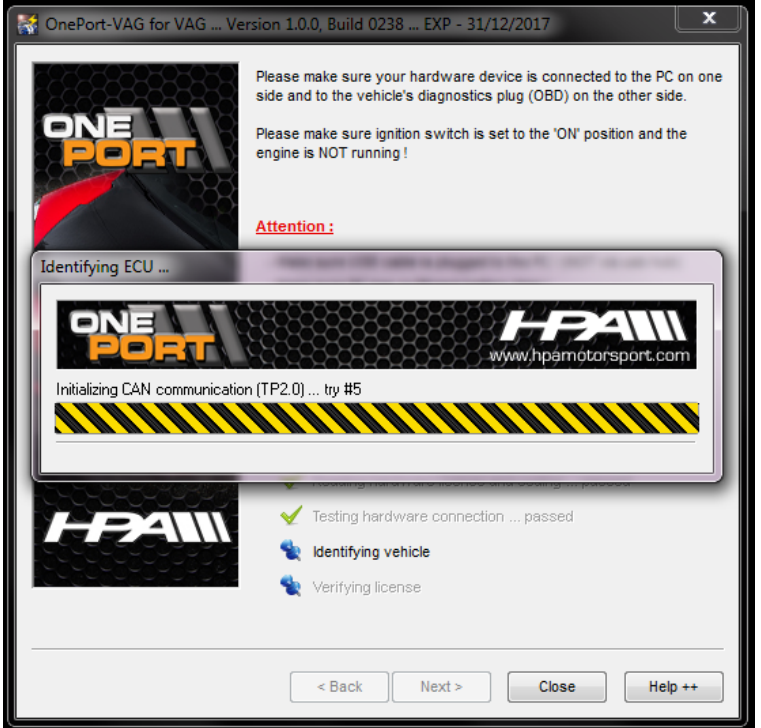

28) Please note the red warning at the bottom the page is normal and can be ignored if the ECU type has not been detected.

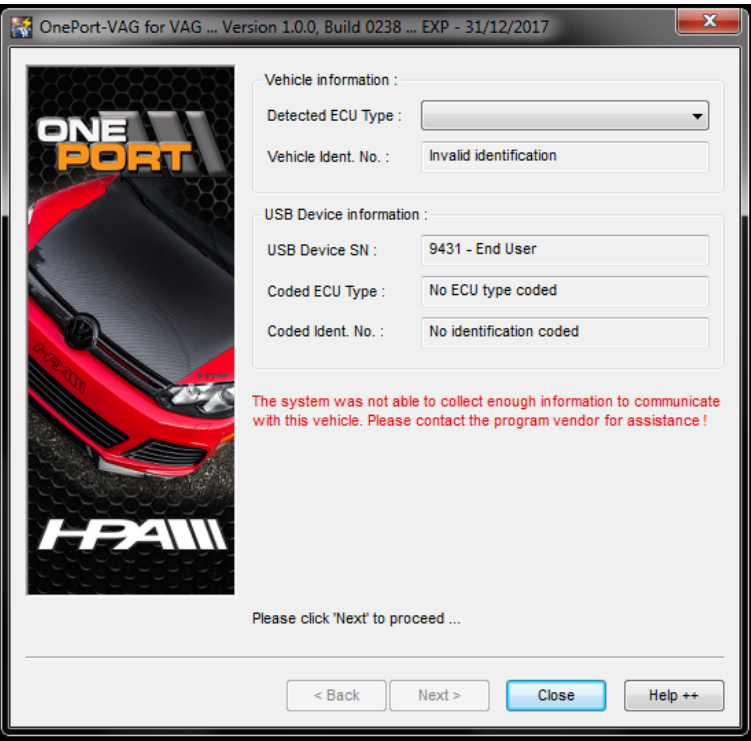

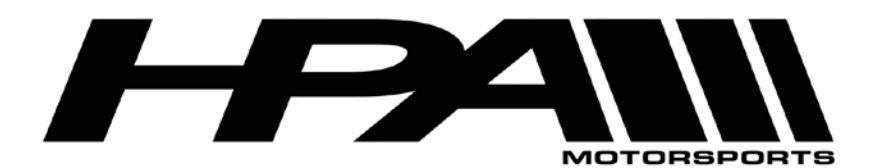

**HPA Motorsports Inc.** 100 - 10185 199B Street

Langley, BC Canada V1M 3W9 P: 604-888-7274 F: 604-888-7276 www.hpamotorsport.com

29) Select the corresponding ECU type from the pull-down bar at the top of the screen beside "Detected ECU Type". Please choose Bosch MED9.1 (Silver Oak).

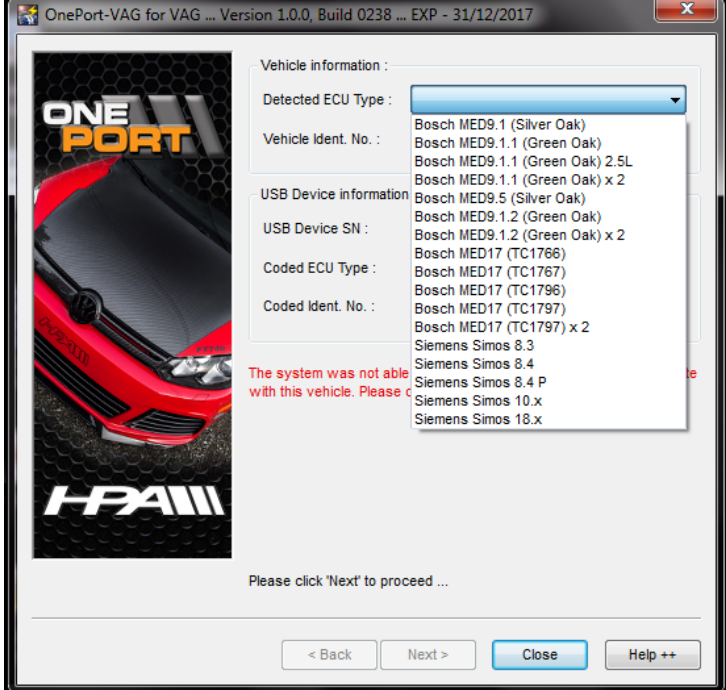

30) You will be prompted to confirm your selection. Click "Yes".

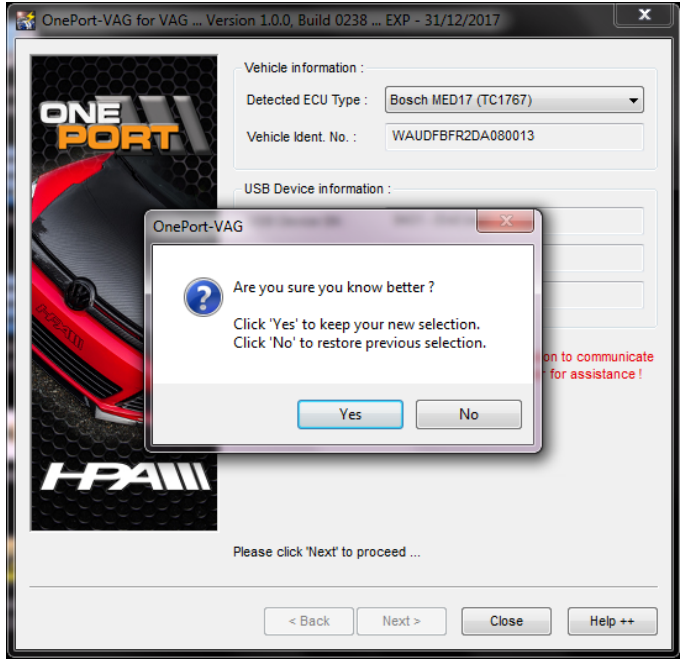

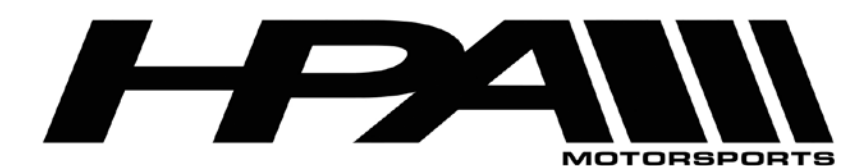

100 - 10185 199B Street Langley, BC Canada V1M 3W9 P: 604-888-7274 F: 604-888-7276 www.hpamotorsport.com

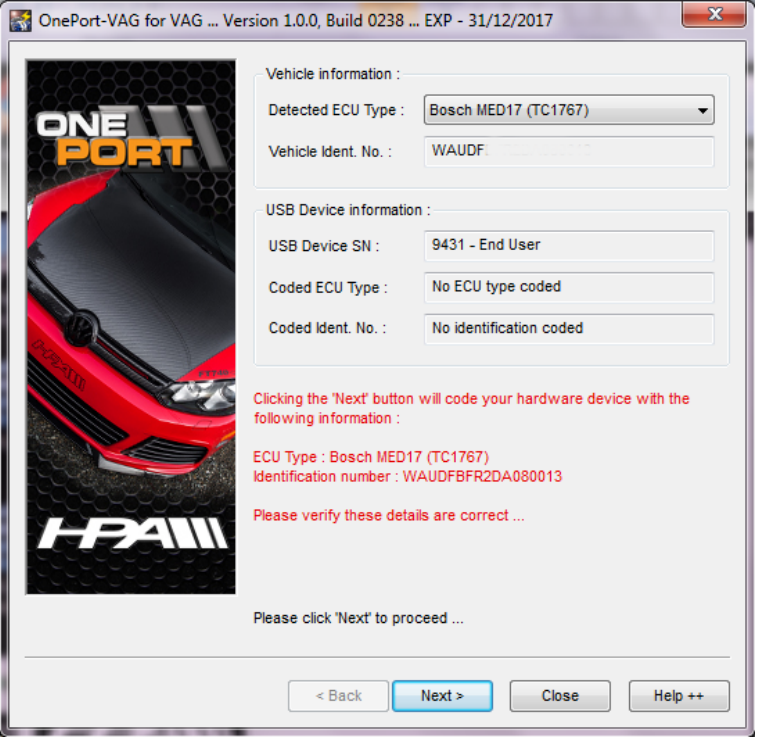

- 31) You will then be prompted with a dialog box asking for further confirmation. Click "Yes".
- 32) At the "Function" screen click on "Program ECU Memory".
- 33) Select the tuned file provided by HPA and click "Open".
- 34) The "Programming ECU memory..." status screen will appear and the process can take up to 15 minutes
- 35) Some ECU versions will tell you to turn the ignition off and then back on. At this point follow the prompts and perform the toggle of the ignition. After you turn the key back on, the cooling fan will begin to run. Do not be alarmed, this is part of the process. This is the reason the car's battery should be at full charge or on a maintainer before attempting the flashing process.
- 36) When the process is complete you will prompted to turn off the ignition, and then click the "Ignition is OFF" button.
- 37) The software will scan your ECU to confirm that the programming was successful.
- 38) Remove key from ignition and disconnect the cables from the OBDII port.
- 39) Start your car and enjoy your new flash!